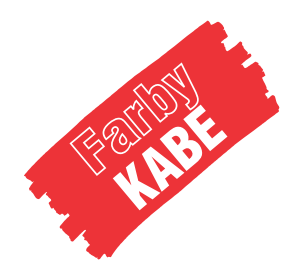

## BIBLIOTEKI MATERIAŁÓW (pomoc)

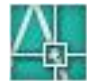

## ArchiCAD

- 1. Aby skorzystać z naszych bibliotek materiałów w aplikacji ArchiCAD należy zapisać pliki "kabe\_kolory.pln" i "kabe\_tekstury.pln" w wybranym przez nas miejscu. Uwaga: pliki bibliotek zostały utworzone w wersji ArchiCAD 14.
- 2. Następnie uruchomić aplikację ArchiCAD i otworzyć zapisane wcześniej pliki.
- 3. Palety kolorystyczne KABE można wybrać klikając na "Options" w głównym menu aplikacji, następnie wskazując pozycję "Element Attributes" a po jej rozwinięciu "Materials…".

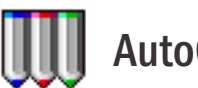

## AutoCAD

- 1. Aby skorzystać z naszych palet kolorystycznych w aplikacji AutoCAD należy skopiować plik "kabe\_kolory.acb" do odpowiedniego katalogu.Na przykład dla wersji AutoCAD 2012 w wersji polskiej domyślna ścieżka zapisu wygląda następująco: C:\Documents and Settings\TWOJA LOKALNA NAZWA UŻYTKOWNIKA\Application Data\Autodesk\ AutoCAD 2012 - Polski\R18.2\plk\Support\Color\
- 2. Uruchamiamy AutoCAD-a i z menu głównego wybieramy pozycje "Format".
- 3. Po jej rozwinięciu klikamy na przycisk "Color...".
- 4. Pojawia się okienko dialogowe "Select Color", gdzie klikamy na zakładce "Color Books" i z rozwijalnego menu "Color Book" wybieramy interesującą nas paletę kolorystyczną.
- 1. Aby skorzystać z naszej biblioteki materiałów zawierającej pliki graficzne należy skopiować plik "kabe\_tekstury.mli" oraz pliki graficzne "tga" do odpowiedniego katalogu. Pliki graficzne znajdują sie na płycie w katalogu "tekstury\autocad". Dla wersji AutoCAD 2012 domyślna ścieżka zapisu wygląda następująco:
	- plik "kabe\_tekstury.mli",

```
C:\Documents and Settings\TWOJA LOKALNA NAZWA UŻYTKOWNIKA\Application Data\Autodesk\
```

```
AutoCAD 2012 - Polski\R18.2\plk\Support
```
- pliki "\*.tga"

AutoCAD 2012 - Polski\R18.2\plk\Textures\ C:\Documents and Settings\TWOJA LOKALNA NAZWA UŻYTKOWNIKA\Application Data\Autodesk\

- 2. Uruchamiamy aplikację AutoCAD i z menu głównego wybieramy pozycje "Widok".
- 3. Po jej rozwinięciu klikamy na podmenu "Render" i klikamy na przycisk "Biblioteka materiałów...".
- 4. Pojawia się okienko dialogowe "Biblioteka materiałów", gdzie z menu "Aktualna biblioteka" wybieramy "kabe\_tekstury".

## 3ds Max

1. Aby skorzystać z naszych bibliotek materiałów w aplikacji 3ds max należy skopiować pliki "kabe\_kolory.mat", "kabe\_tekstury.mat" oraz pliki graficzne "jpg" znajdujące się na płycie w katalogu "tekstury\3dsmax" do odpowiedniego katalogu. Dla wersji Autodesk 3ds Max 2010 domyślna ścieżka zapisu wygląda następująco:

C:\Program Files\Autodesk\3ds Max 2010\matlibs - pliki "\*.mat",

C:\Program Files\Autodesk\3ds Max 2010\maps - pliki "\*.jpg".

- 2. Uruchamiamy aplikację Autodesk 3ds Max 2010 i z menu głównego wybieramy pozycje "Rendering".
- 3. Po jej rozwinięciu klikamy na przycisk "Material/Map Browser...".
- 4. Pojawia się okienko dialogowe "Material/Map Browser", gdzie z menu "Browse From" wybieramy "Mtl Library" i z menu "File" wybieramy przycisk "Open...".
- 5. W oknie "Open Material Library" wybieramy plik "kabe\_kolory.mat" lub "kabe\_tekstury.mat".